# 从GUI生成CSM诊断文件

### 目录

简介 先决条件 要求 使用的组件 生成CSM诊断文件的过程 常规诊断文件 生成常规诊断文件 指示灯诊断文件 生成灯光诊断文件 视频

## 简介

本文档介绍如何从GUI生成思科安全管理器(CSM)的诊断文件。

# 先决条件

#### 要求

Cisco 建议您了解以下主题:

● 思科安全管理器(CSM)

#### 使用的组件

本文档不限于特定的软件和硬件版本。

本文档中的信息都是基于特定实验室环境中的设备编写的。本文档中使用的所有设备最初均采用原 始(默认)配置。如果您的网络处于活动状态,请确保您了解所有命令的潜在影响。

### 生成CSM诊断文件的过程

诊断文件是CSM的系统配置信息。收集这些文件以帮助Cisco TAC诊断CSM的任何问题。

在CSM中可以生成两种类型的诊断文件:常规诊断和轻型诊断文件。

#### 常规诊断文件

常规诊断文**件(CSMDiagnostics.zip)包**含以下文件和信息:

● 配置文件

- Apache配置和日志文件
- Tomcat配置和日志文件
- 安装、审核和操作日志文件
- CiscoWorks公共服务注册表子树([HKEY\_LOCAL\_MACHINE][SOFTWARE][Cisco][MDC])
- Windows系统事件和应用事件日志文件
- 主机环境信息(操作系统版本和已安装的服务包、RAM大小、所有卷上的磁盘空间、计算机名 称和虚拟内存大小)

### 生成常规诊断文件

1)从CSM Configuration Manager,转到Tools > Security Manager Diagnostics > General Diagnostics, 然后单击:

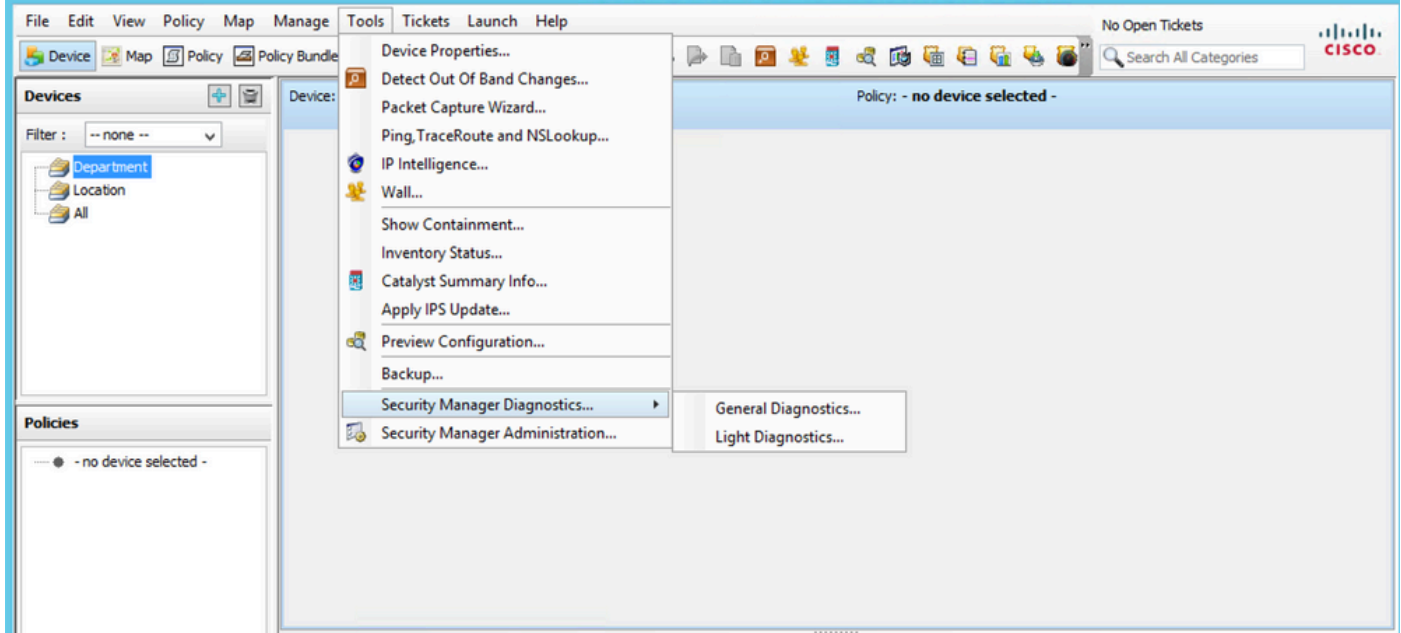

CSM配置管理器

2)弹出此对话框时,单击OK:

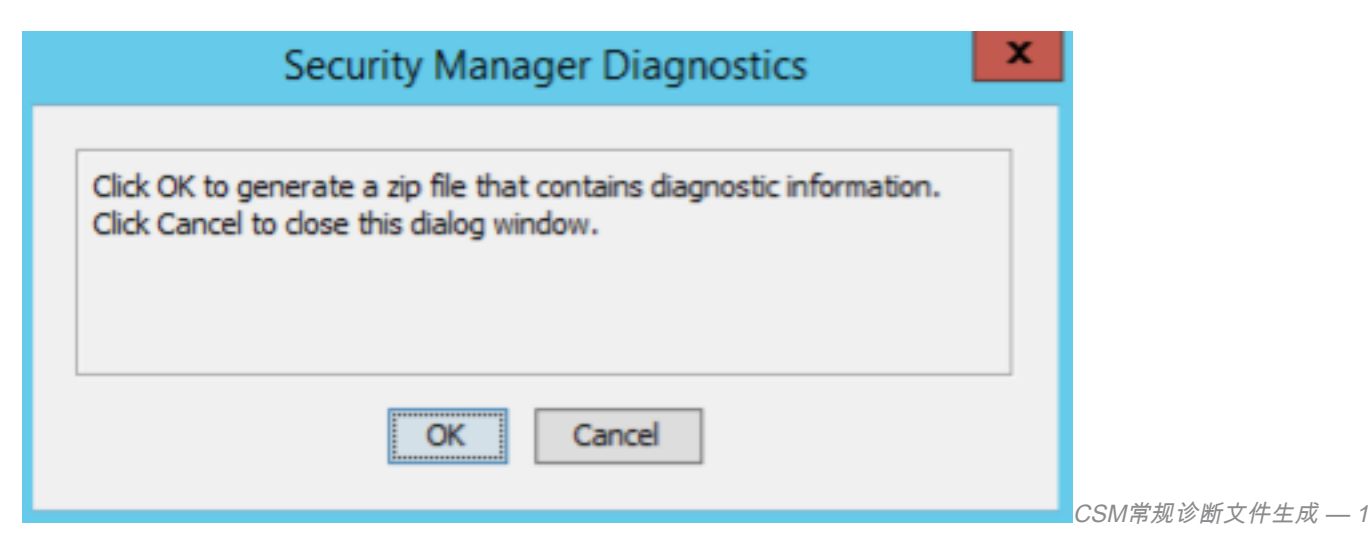

3)对话框窗口显示常规诊断文件生成的状态:

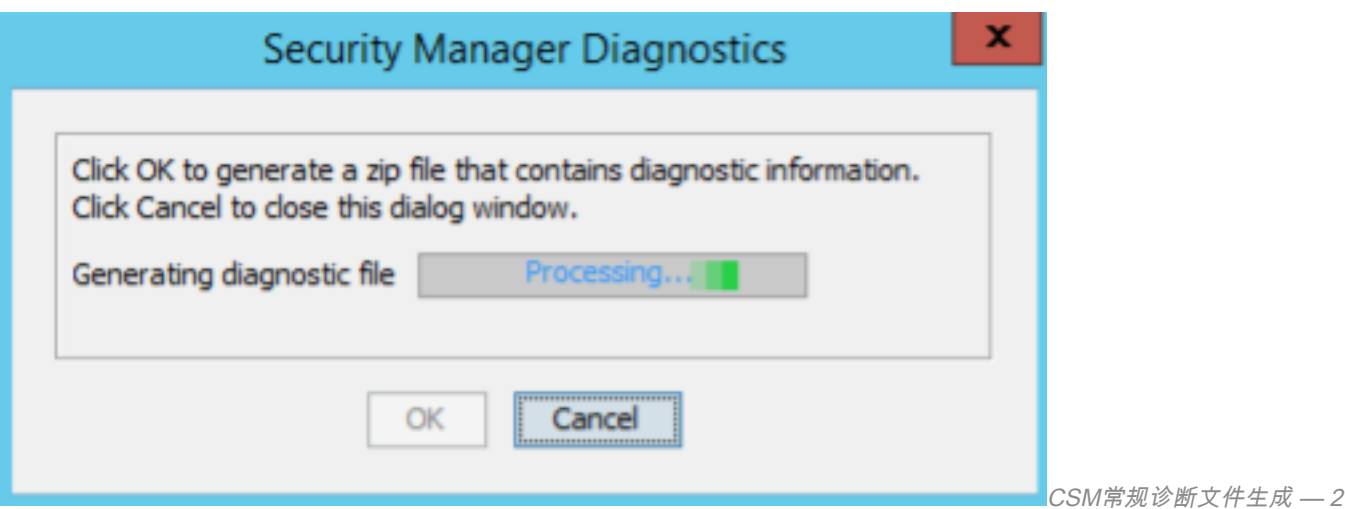

4)生成完成后,对话框将显示文件名和文件所在的Windows Server上的目录:

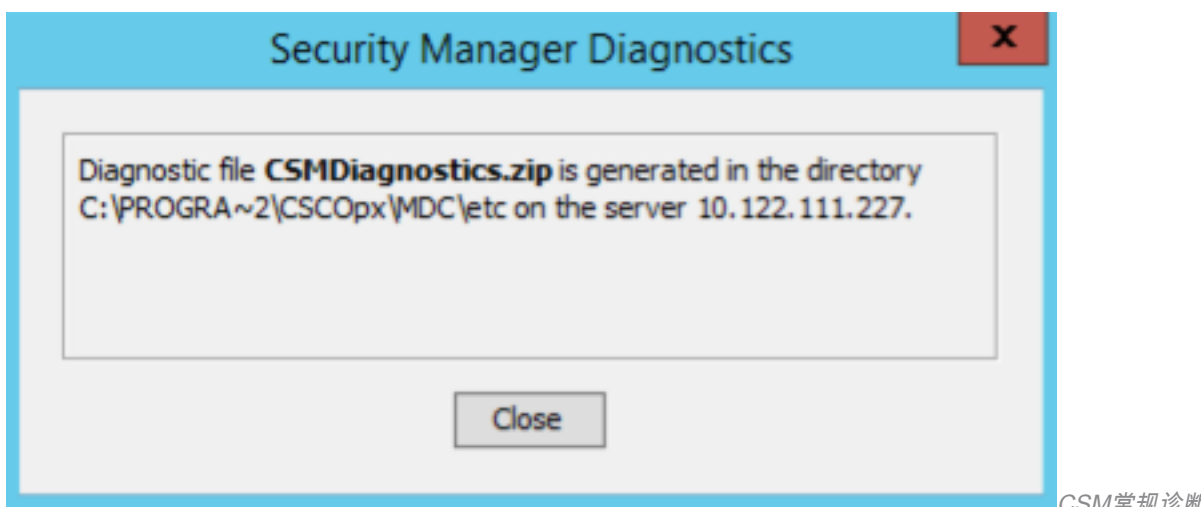

CSM常规诊断文件生成 - 3

#### 5)导航到目录中查找文件:

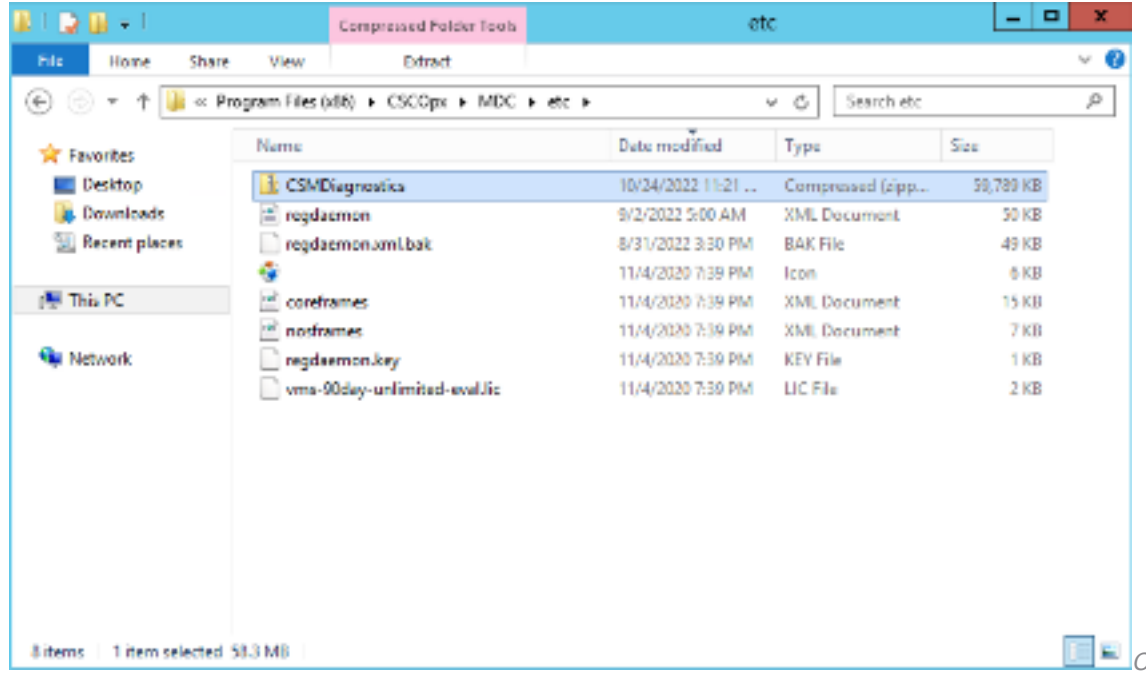

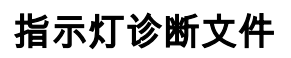

#### 轻度诊断文件(CSMDiagnostics\_light.zip)包含常规诊断文件(CSMDiagnostics.zip)的子集,因此其更 小且生成更快。

### 生成灯光诊断文件

1)从CSM Configuration Manager,转到Tools > Security Manager Diagnostics > Light Diagnostics,然后单击:

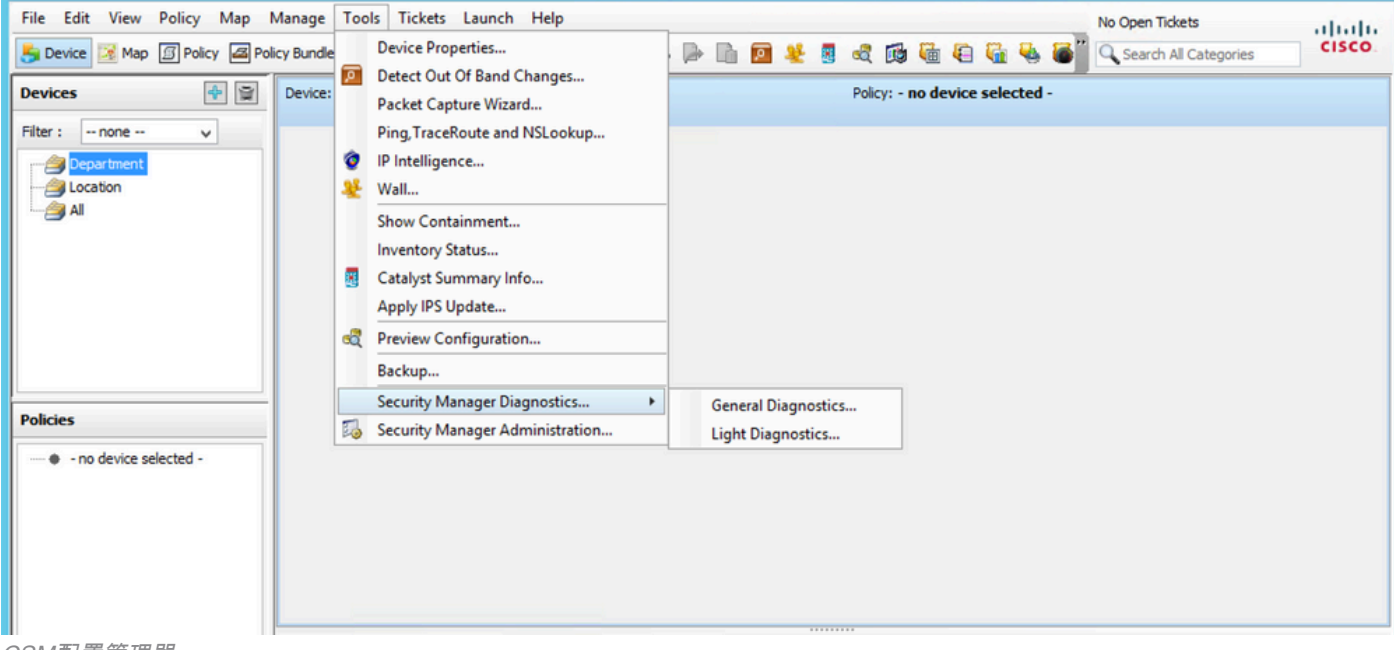

CSM配置管理器

#### 2)弹出此对话框时,单击OK:

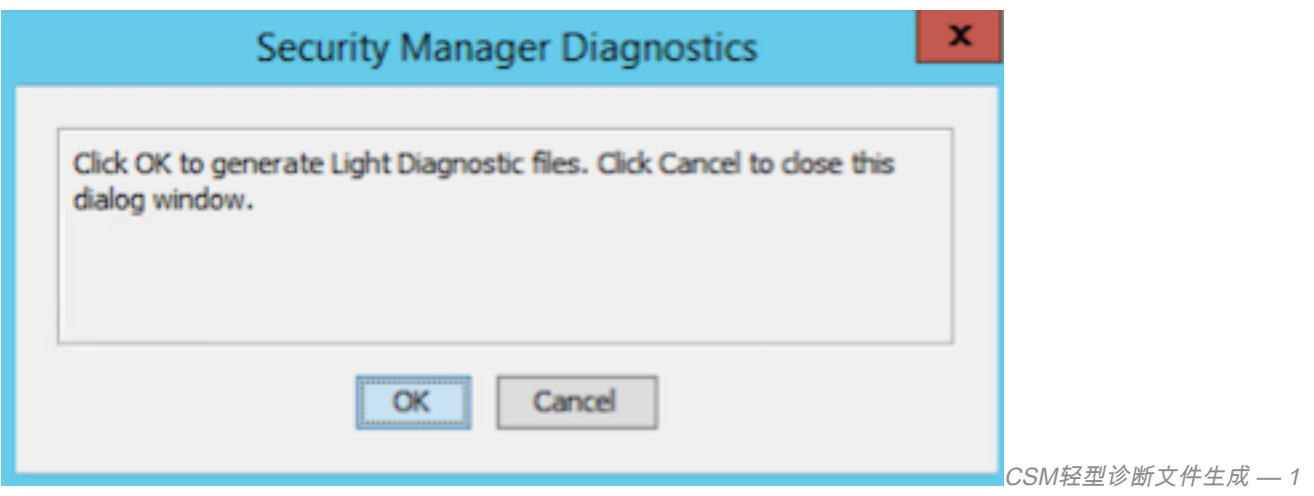

3)对话框窗口显示Light Diagnostic文件生成的状态:

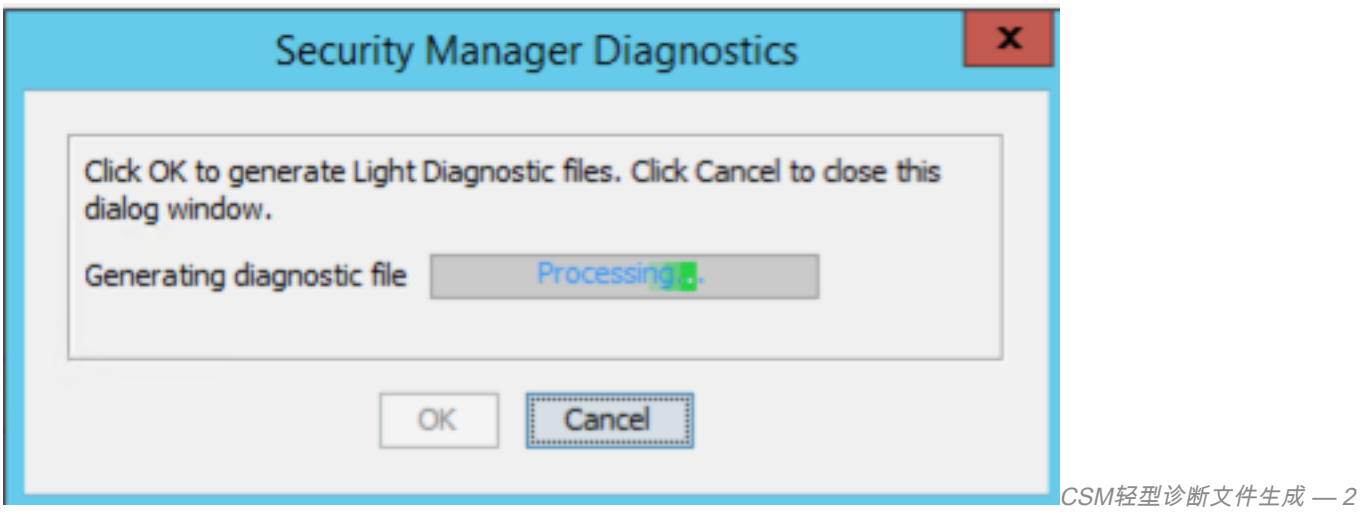

4)生成完成后,对话框将显示文件名和文件所在的Windows Server上的目录:

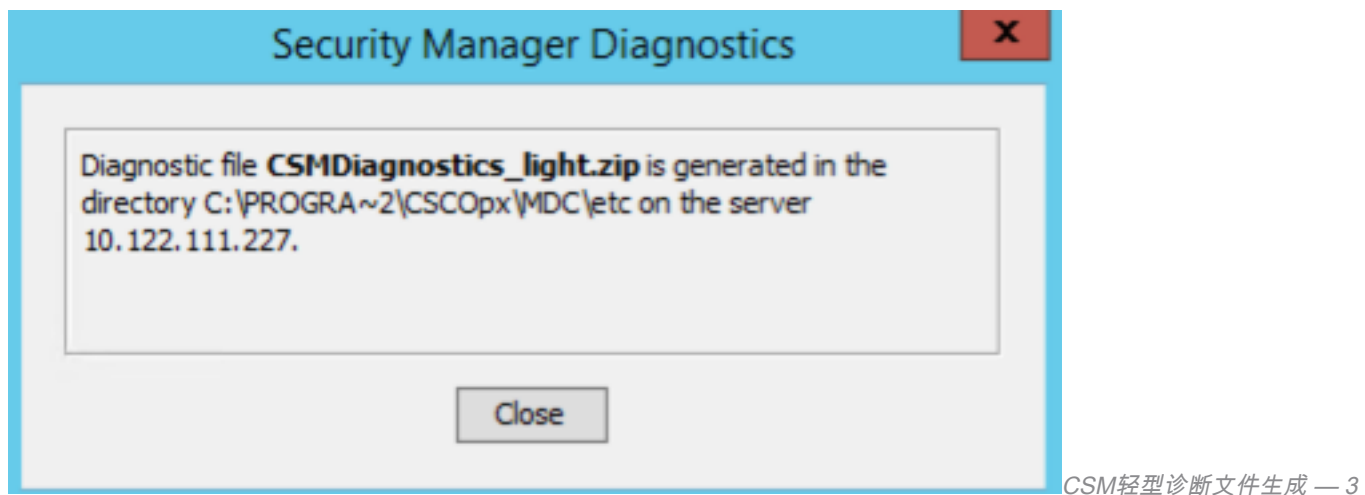

### 5)导航到目录中查找文件:

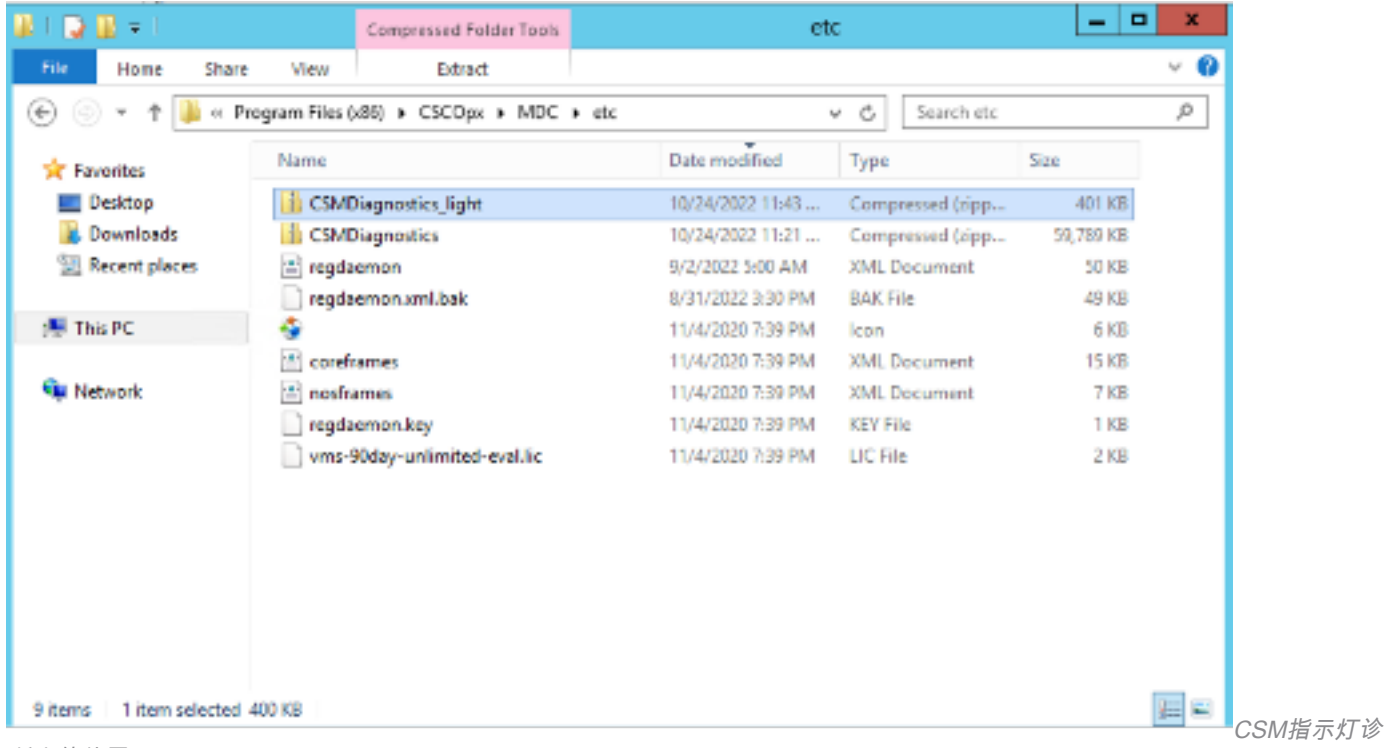

# 视频

此视频演示CSM诊断文件生成过程:

#### 关于此翻译

思科采用人工翻译与机器翻译相结合的方式将此文档翻译成不同语言,希望全球的用户都能通过各 自的语言得到支持性的内容。

请注意:即使是最好的机器翻译,其准确度也不及专业翻译人员的水平。

Cisco Systems, Inc. 对于翻译的准确性不承担任何责任,并建议您总是参考英文原始文档(已提供 链接)。

#### 关于此翻译

思科采用人工翻译与机器翻译相结合的方式将此文档翻译成不同语言,希望全球的用户都能通过各 自的语言得到支持性的内容。

请注意:即使是最好的机器翻译,其准确度也不及专业翻译人员的水平。

Cisco Systems, Inc. 对于翻译的准确性不承担任何责任,并建议您总是参考英文原始文档(已提供 链接)。